# **Entering new requests into CM by email**

Základné kroky zadávania požiadaviek cez email:

'OMER MONITOR

Povolenie zadávania požiadaviek cez email v nastaveniach

Zadávanie nových požiadaviek cez email

Zadávanie nových požiadaviek Operátorom v mene zákazníka, preposlaním (FW) emailu od zákazníka do CM servera

Možnosť nastaviť prioritu požiadavky zadanej prostredníctvom emailu s vysokou dôležitosťou

## **Povolenie zadávania požiadaviek cez email v nastaveniach**

**Upozornenie:** V prípade, že ešte nepoužívate emailovú komunikáciu do C-Desk, prečítajte si článok [Aktivácia a scenáre prijímania emailov do CDesk](https://customermonitor.co/how-cm-works-0/helpdesk-customer-desk/activation-and-scenarios-receiving-emails-cdesk) [1] !

Povolenie na príjem emailov do C-Desk je pre každého zákazníka jednotlivo. Nastavenie sa robí v *Admin zóna -> Hlavné menu -*> Zákazníci -> *konkrétny zákazník -> C-Desk nastavenia -> časť Zadávanie C-Desk požiadaviek a diskusie cez email*. Pri povoľovaní zadávania požiadaviek cez email je napísaná emailová adresa na ktorú treba emaily, z ktorých sa vytvorí nová požiadavka posielať.

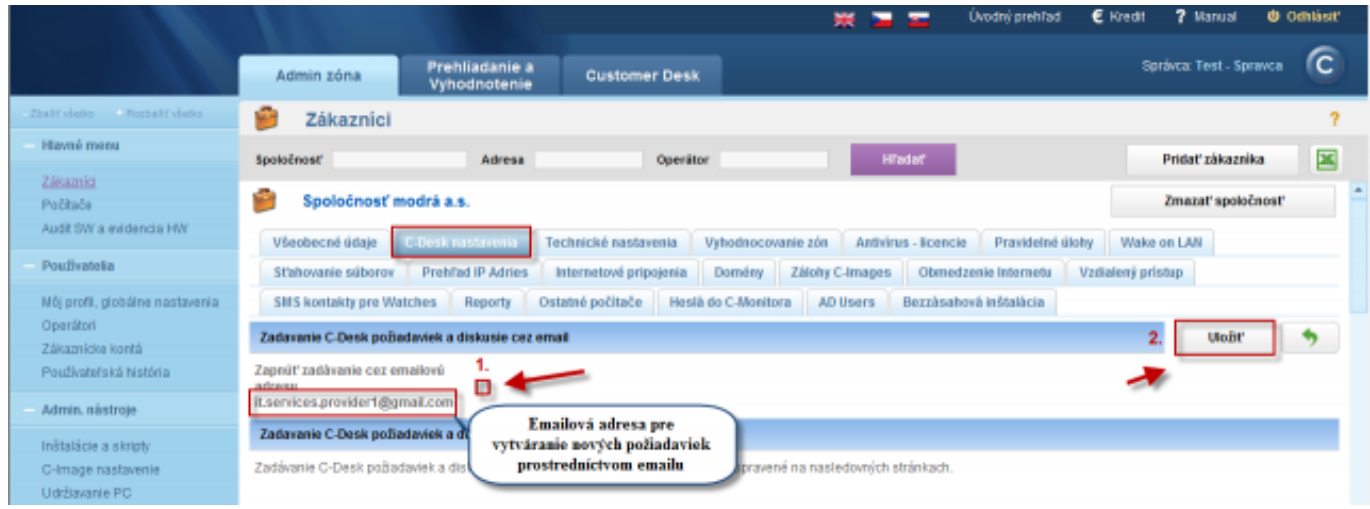

Image: Povolenie zadávania požiadaviek cez email v nastaveniach

Pri zadávaní požiadaviek a vkladaní diskusných príspevkov k požiadavkám je kontrolovaná emailová adresa odosielateľa. Do C-DESK je zaradený email, len ak je známy odosielateľ. Odosielateľom môže byť :

- používateľ počítača, tj. emailová adresa použitá pri registrácii C-Monitora

- ručne zadaná emailová adresa v Nastaveniach zákazníka -> C-Desk nastavenie, vo White liste. Buď je zadaná celá emailová adresa alebo len názov domény, ak majú byť akceptované všetky emaily poslané od používateľov s určitou doménou.

- Adresa v zákazníckom konte (pre jednoznačnosť je by malo byť priradené len k jednej spoločnosti zákazníkovi v CM)

Ako platný odosielateľ nie je akceptovaná emailová adresa Kontaktnej osoby zákazníka (je nastavená v Nastavení zákazníka .

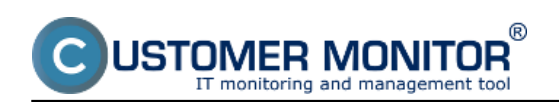

Published on Customer Monitor (https://customermonitor.co)

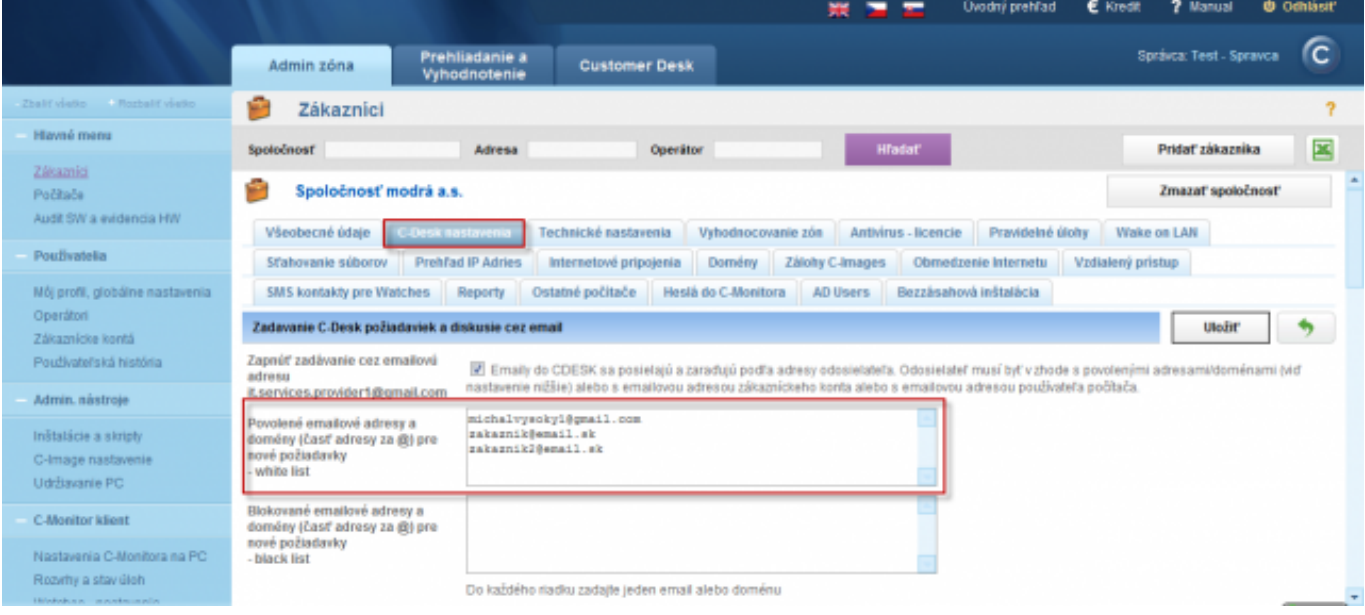

Image: Povolené emaily pre zadávanie požiadaviek (white list)

# **Zadávanie nových požiadaviek cez email**

Zákazník zadá požiadavku odoslaním emailu na adresu, ktorá sa zobrazí pri povolení zadávanie C-Desk požiadaviek a diskusie cez email. Predmet emailu sa zapíše ako nadpis požiadavky napr. ´´povolenie prístupu do NAVISION´´ a text emailu sa zaznamená ako popis požiadavky. Emailom zadaná požiadavka neurčuje Typ požiadavky, Oblasť služby, takže ak to vaša spoločnosť využíva, musí Operátor upresniť tieto údaje pri prvom spracovaní novej požiadavky.

Správca s vlastnou doménou (či už s vlastným serverom alebo prevádzkovaným CM na cm.seal.sk), ktorý bude chcieť zverejniť vlastnú adresu pre zadávanie požiadaviek, napríklad helpdesk@spravcaitcka.sk, si musí zabezpečiť preposlanie emailov na vyššie spomenutú adresu. (viac v článku [Aktivácia a scenáre prijímania emailov do CDesk](https://customermonitor.co/how-cm-works-0/helpdesk-customer-desk/activation-and-scenarios-receiving-emails-cdesk) [1])

Odlíšenie požiadaviek zadaných cez email v zozname požiadaviek.

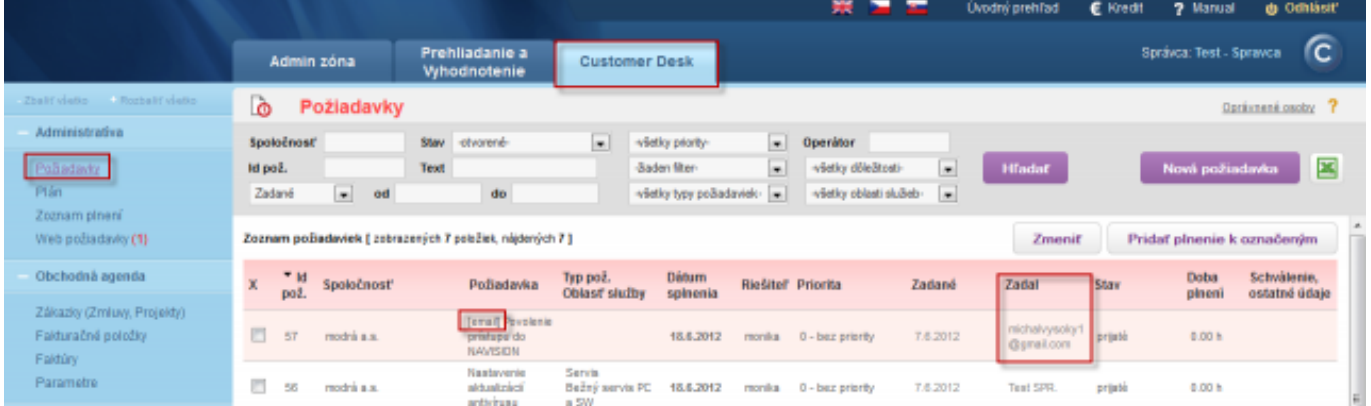

Image: Požiadavka zadaná cez email a jej odlíšenie v Zozname požiadaviek

Požiadavka zadaná cez email.

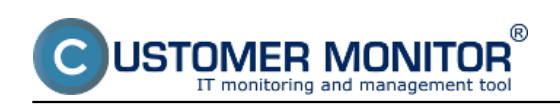

Published on Customer Monitor (https://customermonitor.co)

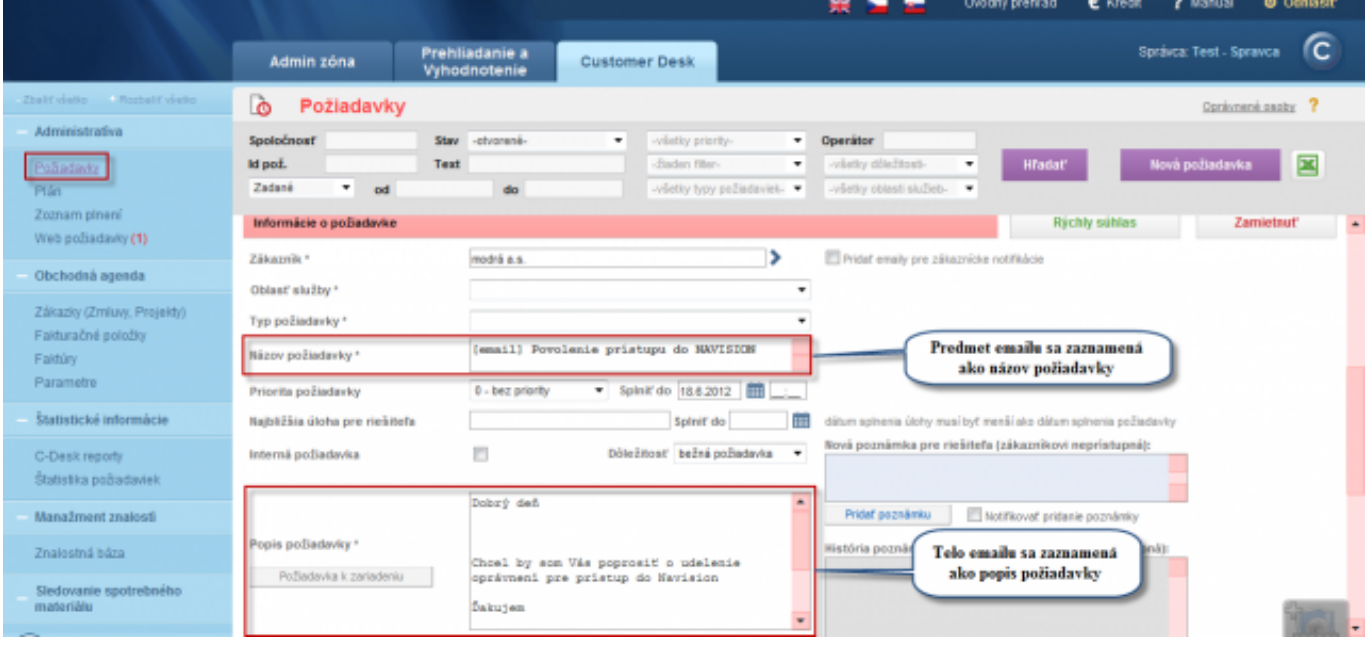

### Image: Požiadavka zadaná cez email

O úspešnom pridaní novej požiadavky budete informovaný prostredníctvom emailu ktorého príklad je na nasledujúcom obrázku.

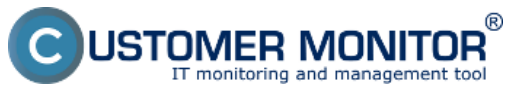

Published on Customer Monitor (https://customermonitor.co)

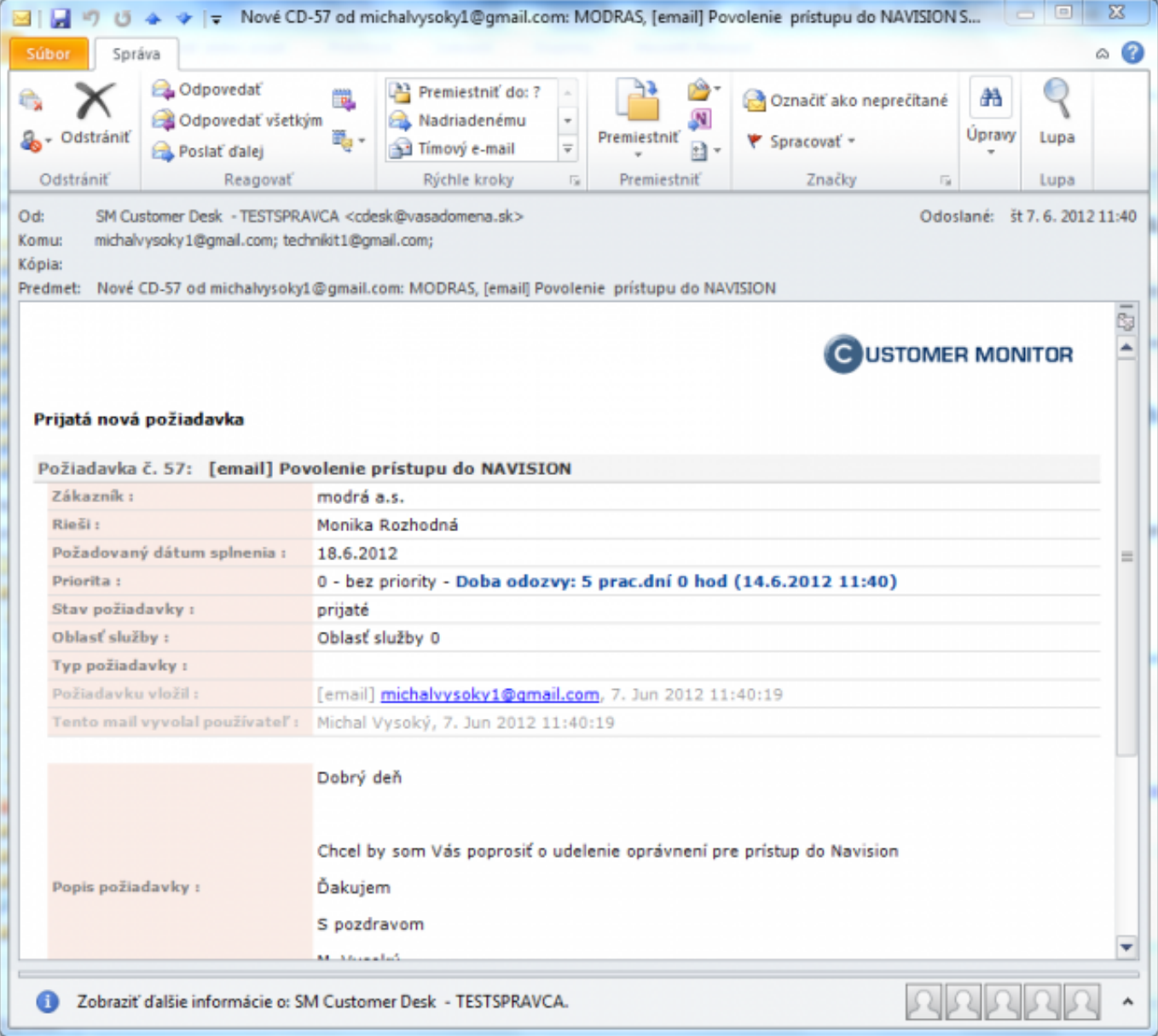

Image: Potvrdzujúci email o úspešne pridanej novej požiadavke

# **Zadávanie nových požiadaviek Operátorom v mene zákazníka, preposlaním (FW) emailu od zákazníka do CM servera**

[Viac informácií o Scenároch prijímania emailov do C-Desk nájdete v článku Aktivácia a scenáre](https://customermonitor.co/how-cm-works-0/helpdesk-customer-desk/activation-and-scenarios-receiving-emails-cdesk) [prijímania emailov do C-Desk:](https://customermonitor.co/how-cm-works-0/helpdesk-customer-desk/activation-and-scenarios-receiving-emails-cdesk) [1]

Zadávanie požiadaviek cez email od operátora v mene zákazníka sa realizuje "forwardom" emailu, ktorý ste obdržali od zákazníka na emailovú adresu, ktorá sa zobrazí v Admin zóna -> Hlavné menu -> Zákazníci -> konkrétny zákazník -> C-Desk nastavenia -> časť zapnúť zadávanie cez emailovú adresu

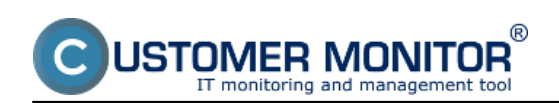

Published on Customer Monitor (https://customermonitor.co)

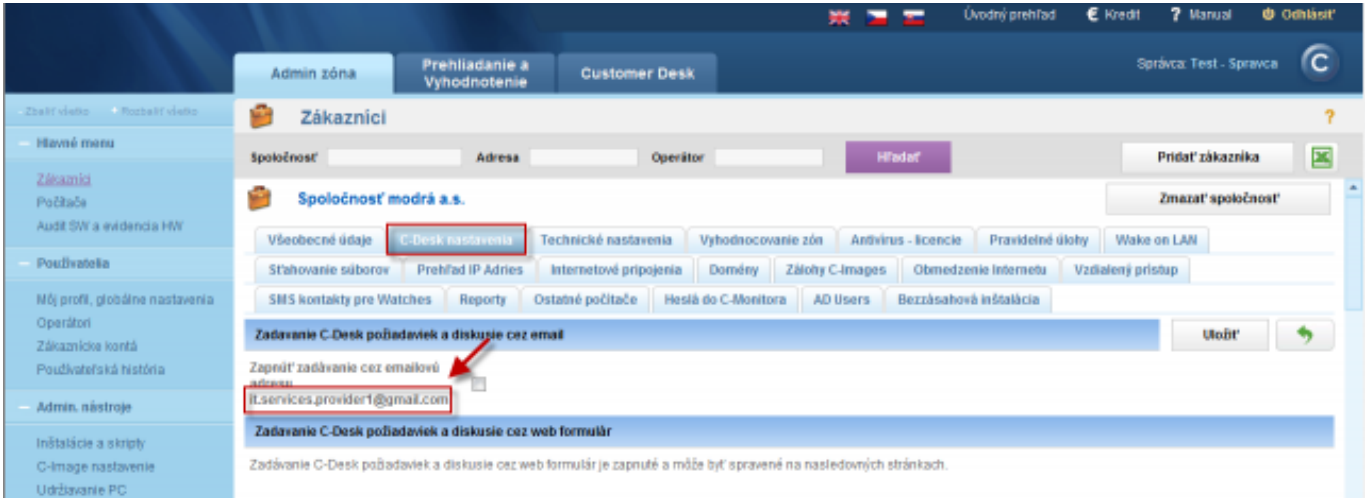

Image: Zadávanie požiadaviek cez email od operátora v mene zákazníka sa realizuje fw na emailovú adresu, ktorá sa zobrazí v Admin zóna -> Hlavné menu -> Zákazníci -> konkrétny zákazník -> C-Desk nastavenia -> zapnúť zadávanie cez emailovú adresu

Ak sa vám pri preposielaní emailu v časti **From:** zobrazí meno a nie emailová adresa je nutné na začiatku emailu dopísať celú emailovú adresu, inak by CM server nevedel identifikovať odosielateľa emailu a výsledkom by bolo že by vám prišiel email s chybovou správou.

Emailová adresa sa musí nachádzať v objekte vo vnútri c-desku (zakaznícke konto, email používateľa počítača, white list), pri zadávaní požiadavky cez email si systém automaticky sám vytiahne adresu z časti **From:** alebo z prvého riadku emailu (viz predchádzajúci text).

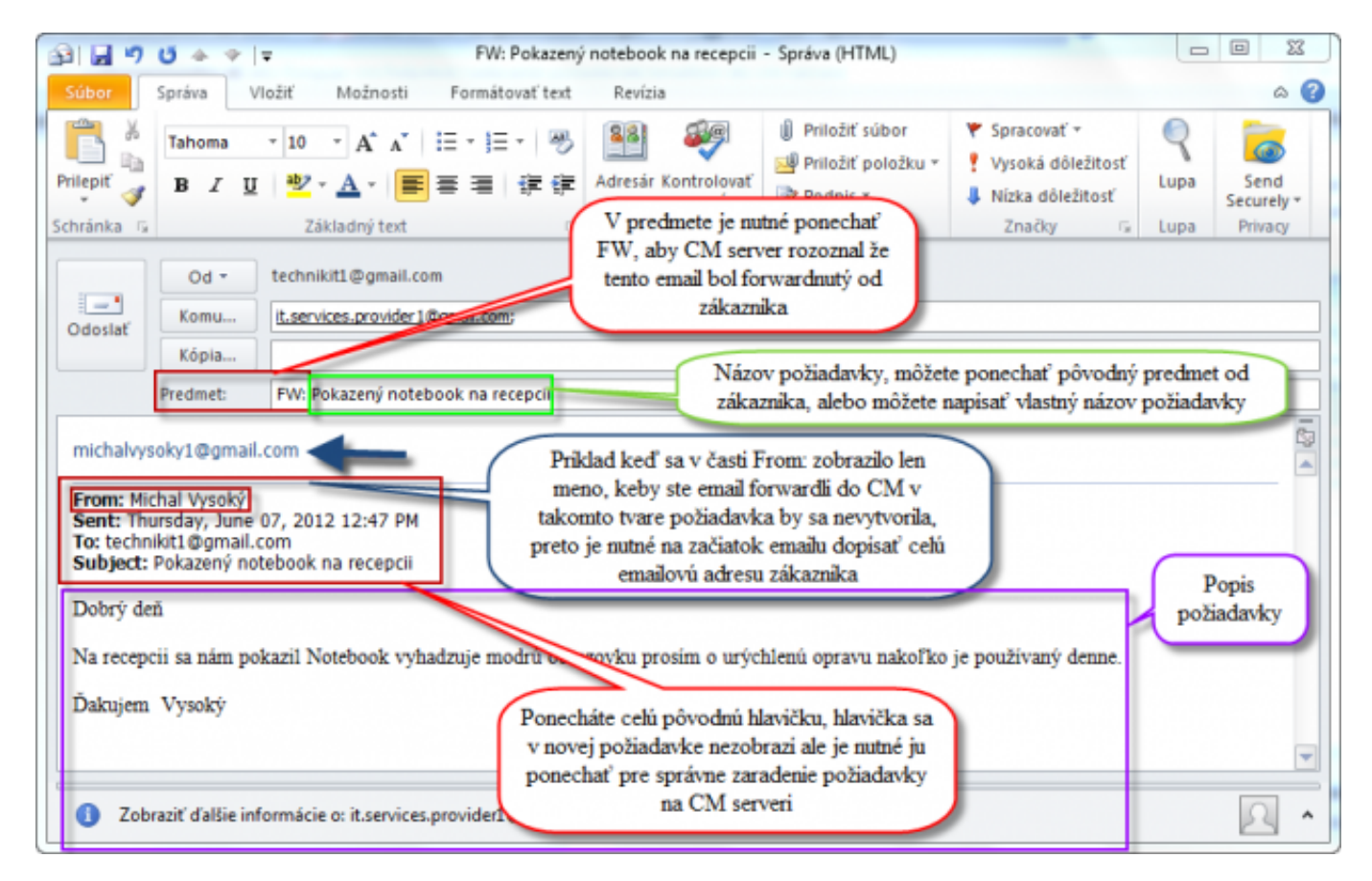

Image: Príklad emailu od zákazníka, ktorý sa forwardne na CM server. Ak sa vám v časti from zobrazí meno : musí sa napísať emailová adresa zákazníka na začiatok emailu

Príklad FW emailu do CM servera v prvom emaily sa zobrazí celá adresa odosielateľa a nieje nutné ju

pre priradenie na cm serveri dopísať na úvod a druhý email, v ktorom sa namiesto emailovej adresy zobrazí iba meno a priezvisko - CM server by takýto email nevedel zatriediť a preto je nutné aby sa na úvod dopísala emailová adresa zákazníka

OMER MONITOR toring and management too

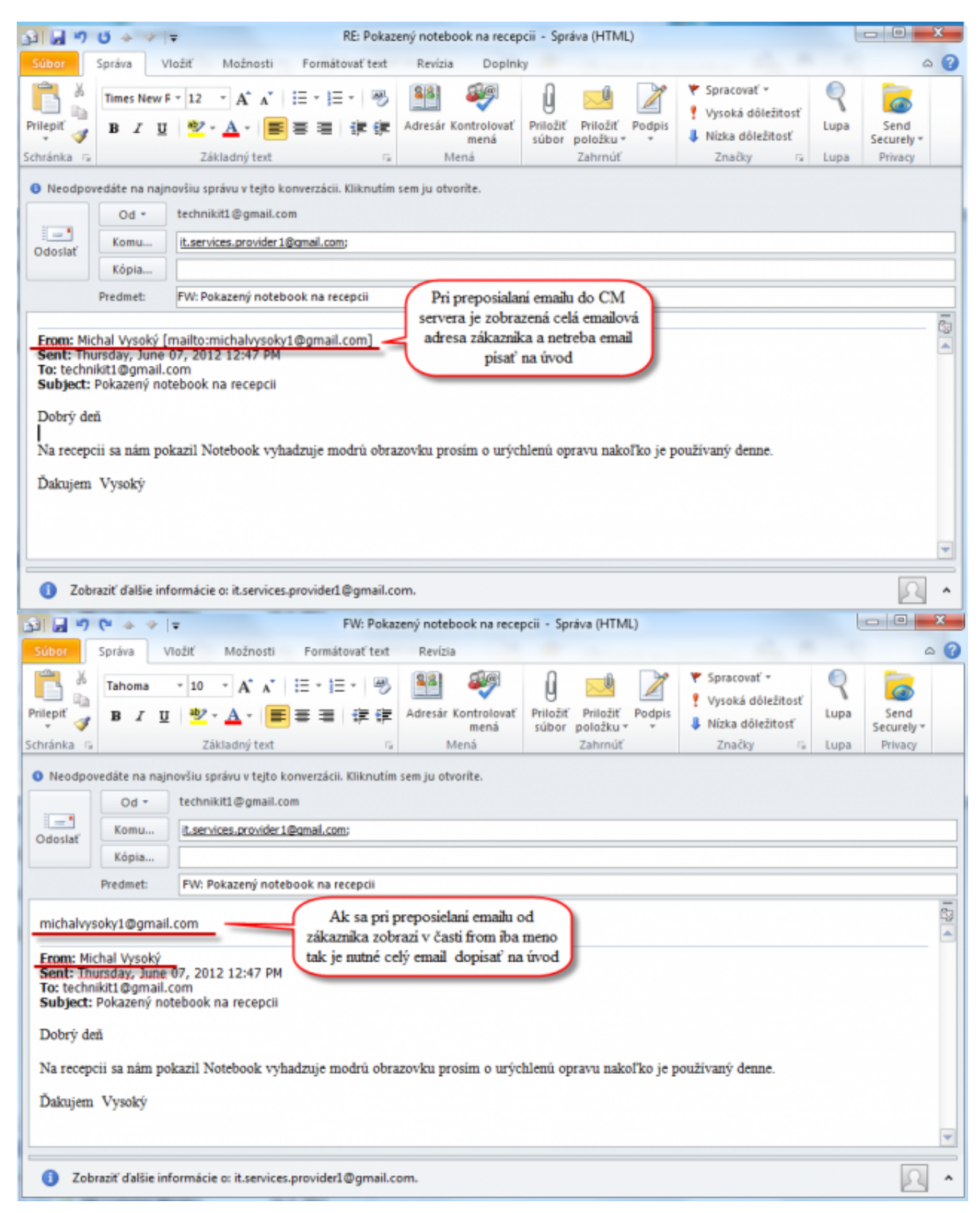

Image: Príklad preposielaných emailov od zákazníka v dvoch alternatívach. Odlíšené sú podľa prítomnosti emailovej adresy zákazníka v časti From:

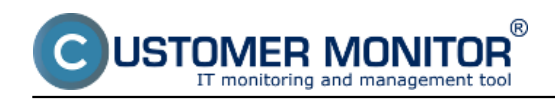

Po otvorení požiadavky si môžete pozrieť v časti popis akým spôsobom bola požiadavka vytvorená . Príklad vytvorenia požiadavky v mene zákazníka fw emailu od technika je znázornený na obrázku nižšie .

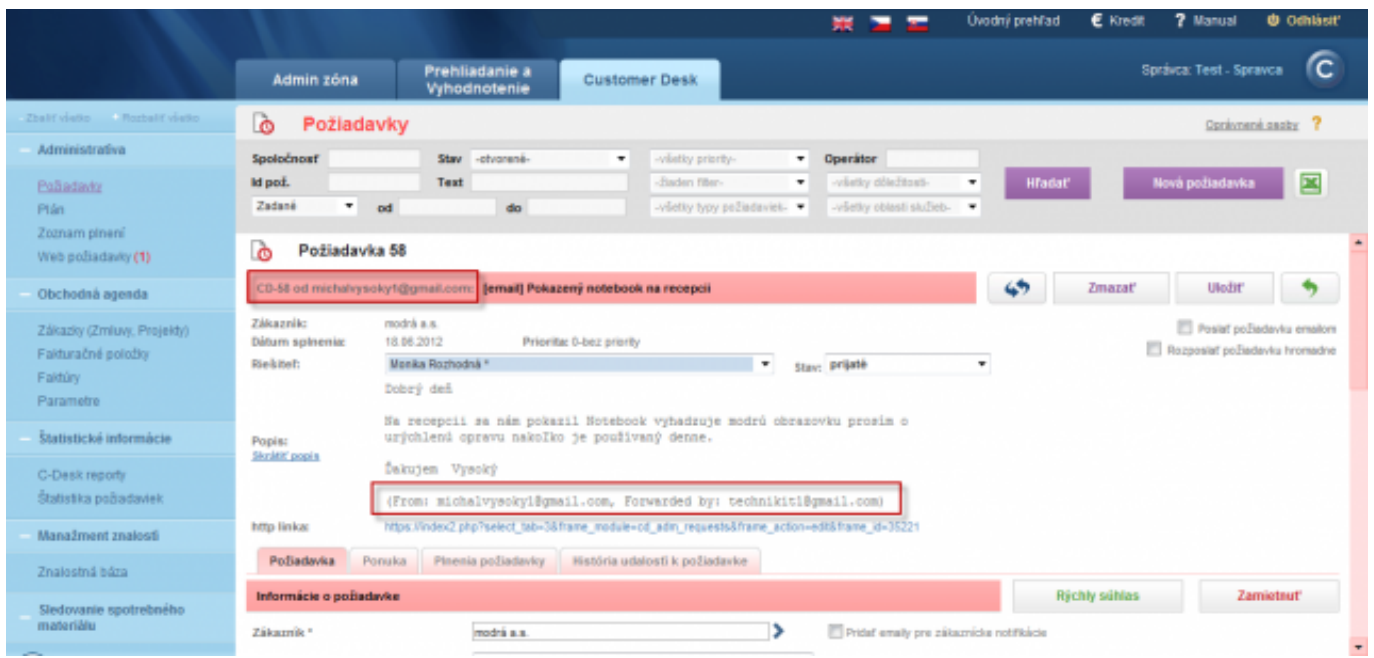

Image: Požiadavka vytvorená v mene zákazníka forwardom emailu od technika

O úspešnom vytvorení požiadavky bude vygenerovaný email všetkým zainteresovaným stranám .

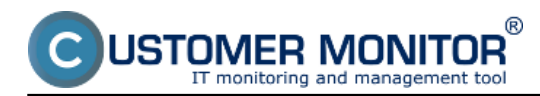

Published on Customer Monitor (https://customermonitor.co)

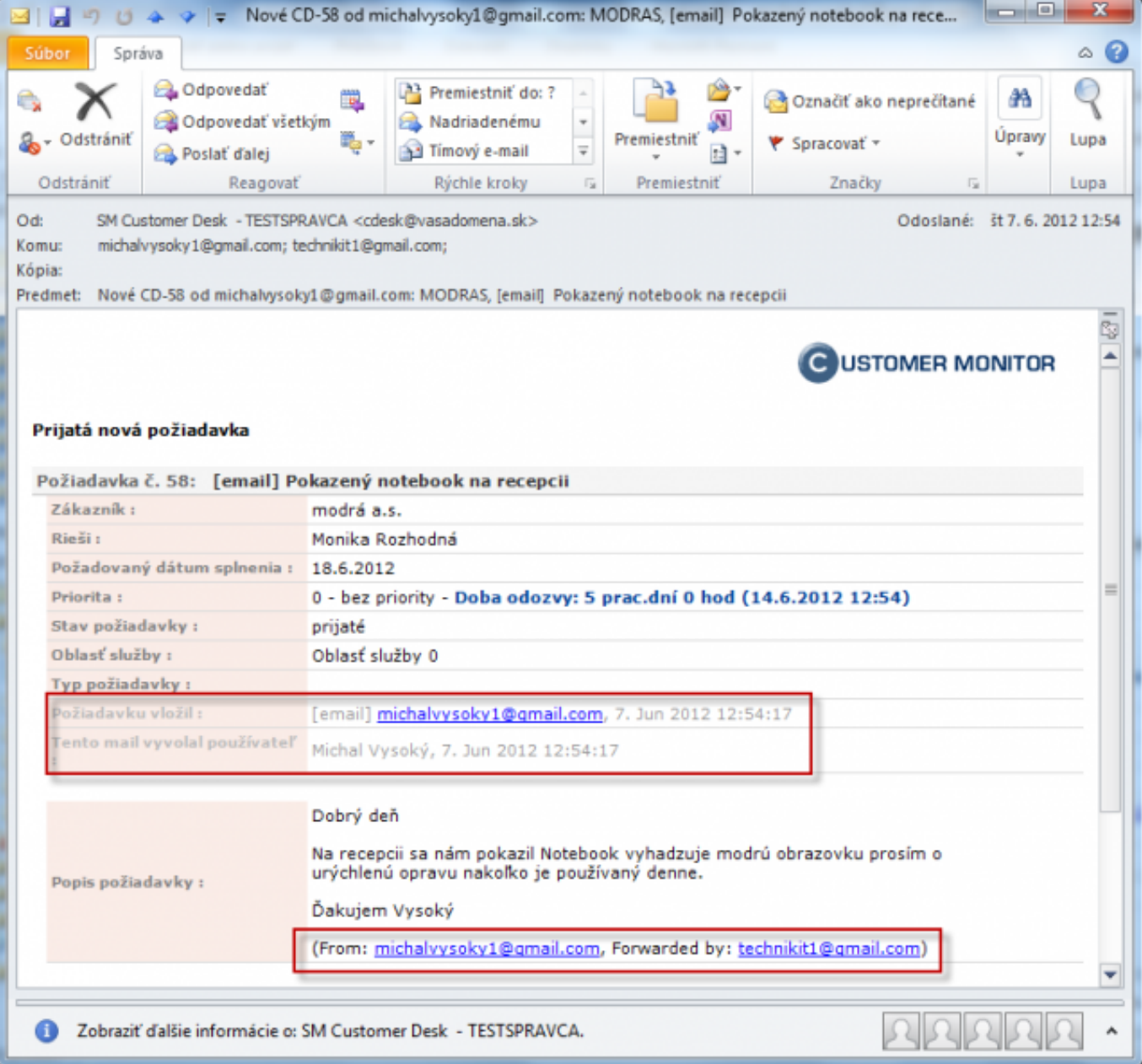

Image: Potvrdzujúci email o úspešnom vytvorení požiadavky

# **Možnosť nastaviť prioritu požiadavky zadanej prostredníctvom emailu s vysokou dôležitosťou**

Od verzie 2.6 Customer Monitor ponúka možnosť nastaviť prioritu požiadavky zadanej prostredníctvom emailu, ktorý má označenie vysokej dôležitosti. Email s vysokou dôležitosťou je označený výkričníkom ako je znázornené na nasledujúcom obrázku.

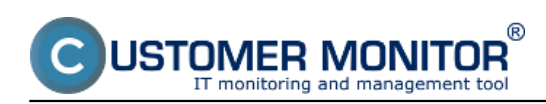

Published on Customer Monitor (https://customermonitor.co)

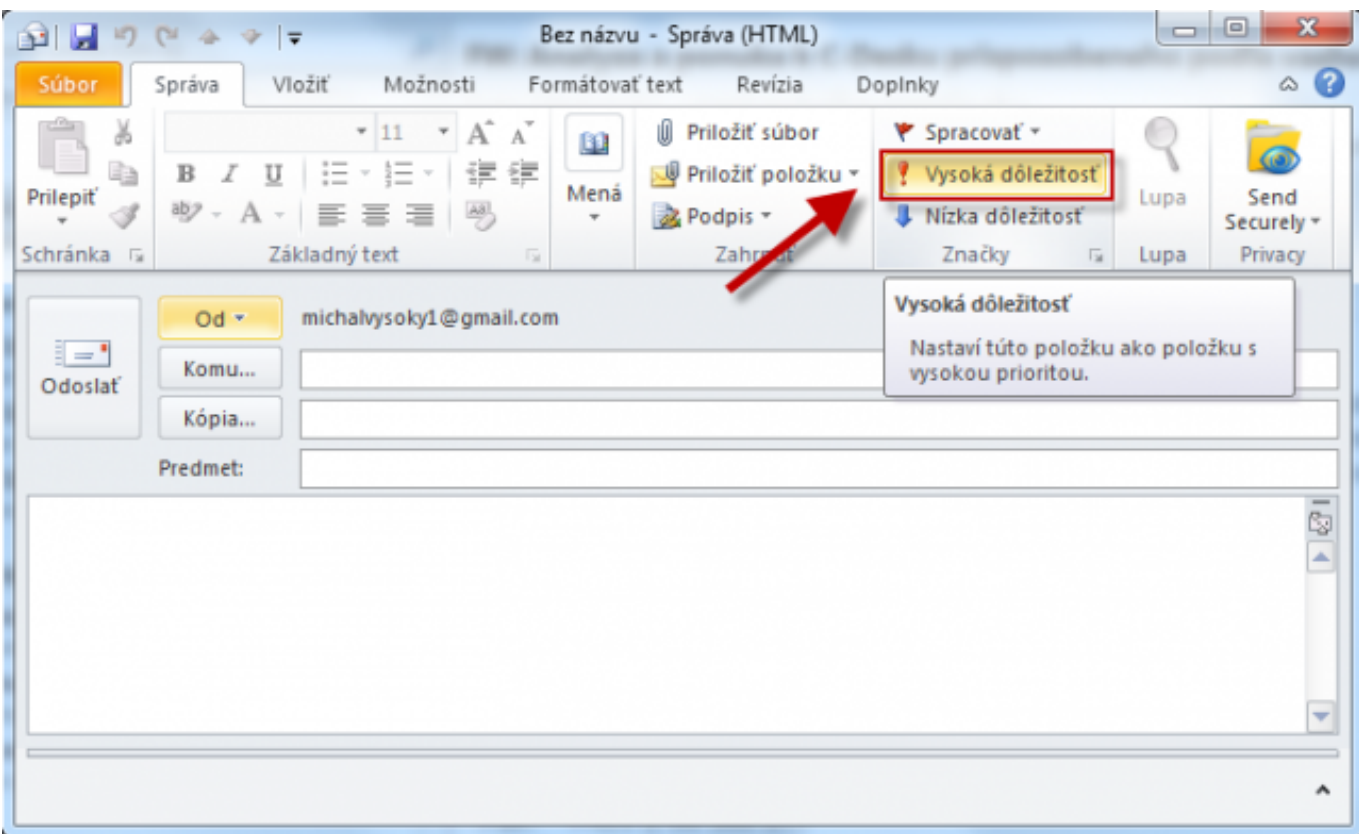

### Image: Email s príznakom Vysokej dôležitosti

Nastavenie priority požiadavky pre emaily s vyššou prioritou spravíte len prostredníctvom konta správcu a bude platiť pre všetky spoločnosti, zákazníkov ktorí sú pod týmto správcom zaregistrovaní. Nastavenie zrealizujete c časti *Admin zóna -> Používatelia -> Môj profil, globál. nastavenia -> záložka C-Desk požiadavky* v časti *Globálne nastavenie pre zadávanie C-Desk požiadaviek a diskusie cez emaily* ako je znázornené na nasledujúcom obrázku. Tu si nastavíte prioritu požiadaviek pre emaily s vyššou prioritou.

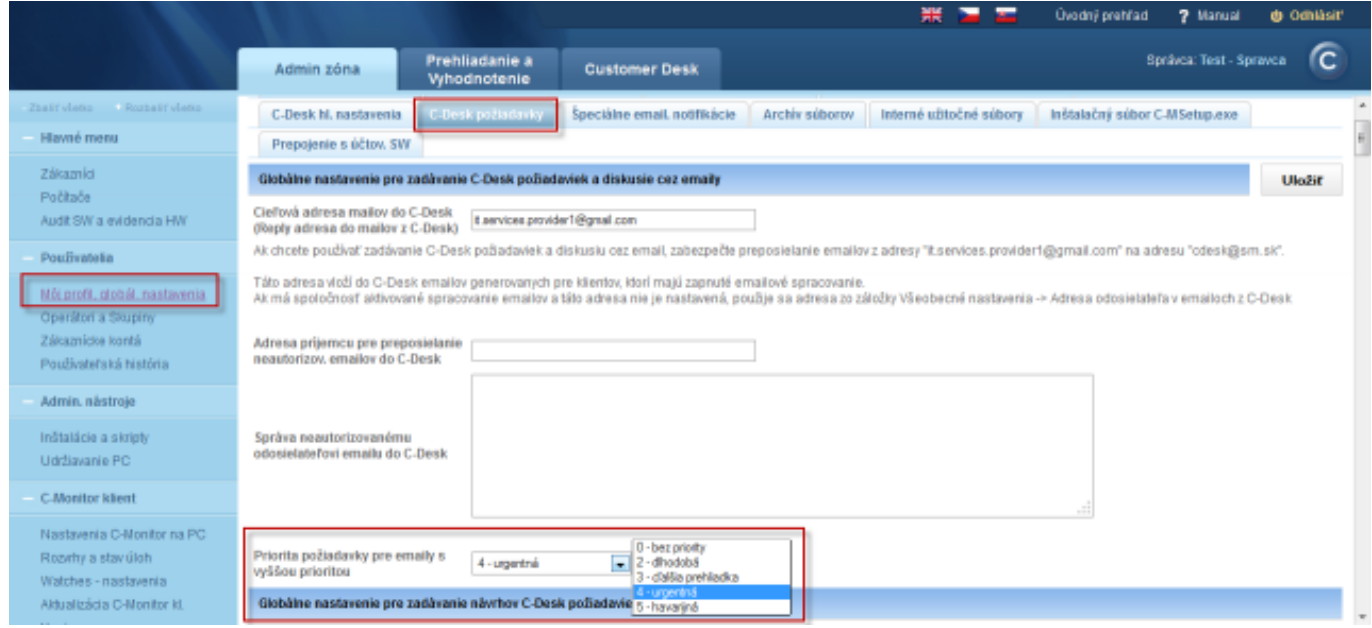

Image: Nastavenie priority požiadavky pre emaily s vysokou dôležitosťou

Viac o nastavení priorít požiadaviek sa dočítate v časti [Nastavenie priority požiadavky.](https://customermonitor.co/how-cm-works-0/helpdesk-customer-desk/other-parameters-and-selected-settings-requests/priorities) [2] Date:

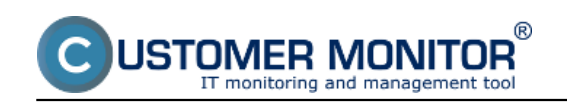

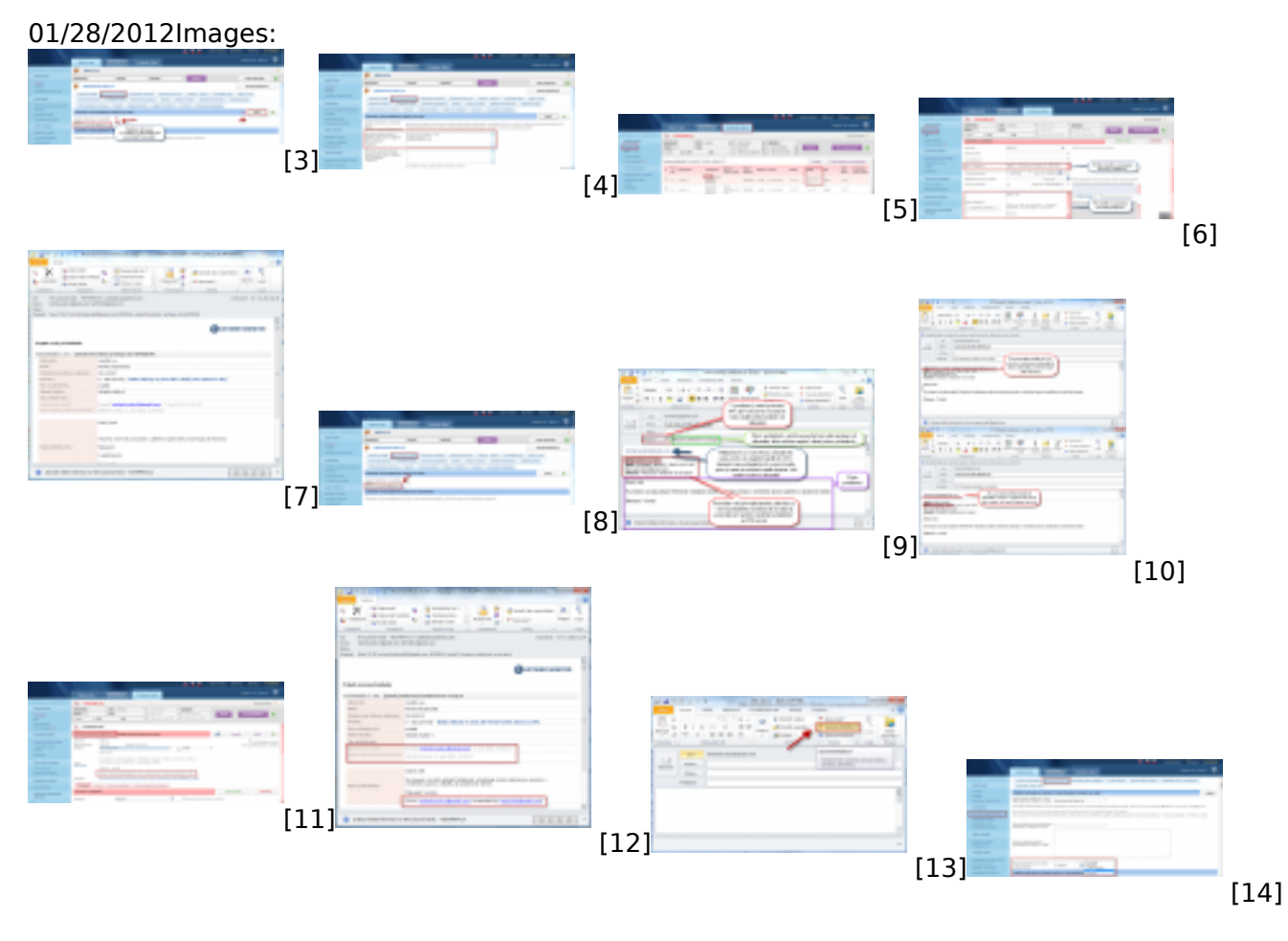

### **Links**

[1] https://customermonitor.co/how-cm-works-0/helpdesk-customer-desk/activation-and-scenariosreceiving-emails-cdesk

[2] https://customermonitor.co/how-cm-works-0/helpdesk-customer-desk/other-parameters-andselected-settings-requests/priorities

[3] https://customermonitor.co/sites/default/files/povolenie%20zadavania%20poziadaviek%20cez%2 0email.png

[4] https://customermonitor.co/sites/default/files/povolene%20emaily%20pre%20pridavanie%20pozi adaviek.png

[5] https://customermonitor.co/sites/default/files/Odlisenie%20poziadaviek%20zadanych%20cez%20 email%20v%20zozname%20poziadaviek..png

[6] https://customermonitor.co/sites/default/files/Poziadavka%20pridana%20cez%20email..png [7]

https://customermonitor.co/sites/default/files/prijata%20nova%20poziadavka%20cez%20email.png [8] https://customermonitor.co/sites/default/files/povolenie%20zadavania%20poziadaviek%20cez%2 0email2.png

[9] https://customermonitor.co/sites/default/files/fw%20od%20zakaznika\_0.png

[10] https://customermonitor.co/sites/default/files/fw%20od%20zakaznika4\_3.png

[11] https://customermonitor.co/sites/default/files/vytvorena%20poziadavka%20fw%20od%20zakazn ika.png

[12] https://customermonitor.co/sites/default/files/potvrdzujuci%20email%20o%20vytvoreni%20pozi adavky.png

[13] https://customermonitor.co/sites/default/files/vysoka%20priorita.png

[14] https://customermonitor.co/sites/default/files/urgentna%20poziadavka.png